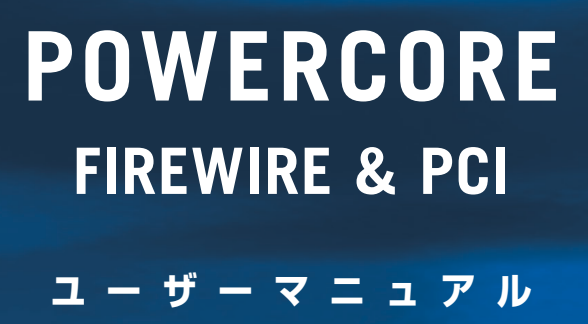

**連絡先**

TC ELECTRONIC A/S Customer Support Sindalsvej 34 Risskov DK-8240 Denmark

www.tcelectronic.com e-mail: support@tcelectronic.com

USA: TC Electronic Inc. TC Works Customer Support 742-A Hampshire Rd. Westlake Village, CA 91361

www.tcelectronic.com e-mail: support@tcelectronic.com

TC WORKS Soft-& Hardware GmbH Customer Support Flughafenstrasse 52B 22335 Hamburg **Germany** 

# **テクニカルサポートについて**

テクニカルサポートにつきましては、製品パッケージに付属の書類をご参照ください。 最新の情報は、**www.tcelectronic.co.jp**(日本語)、あるいは **www.tcelectronic.com** の TC SUPPORT INTERACTIVE (英文) をご参照ください。

# 目次

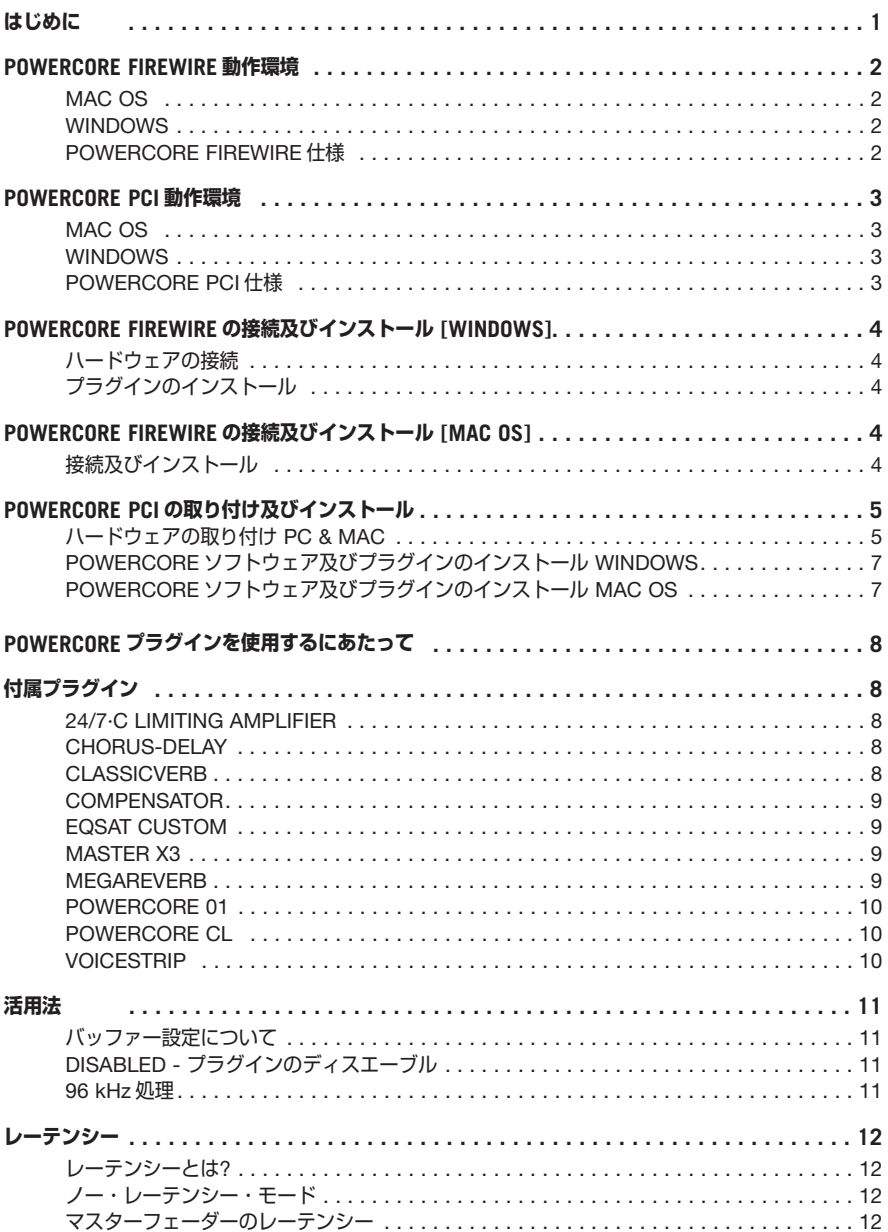

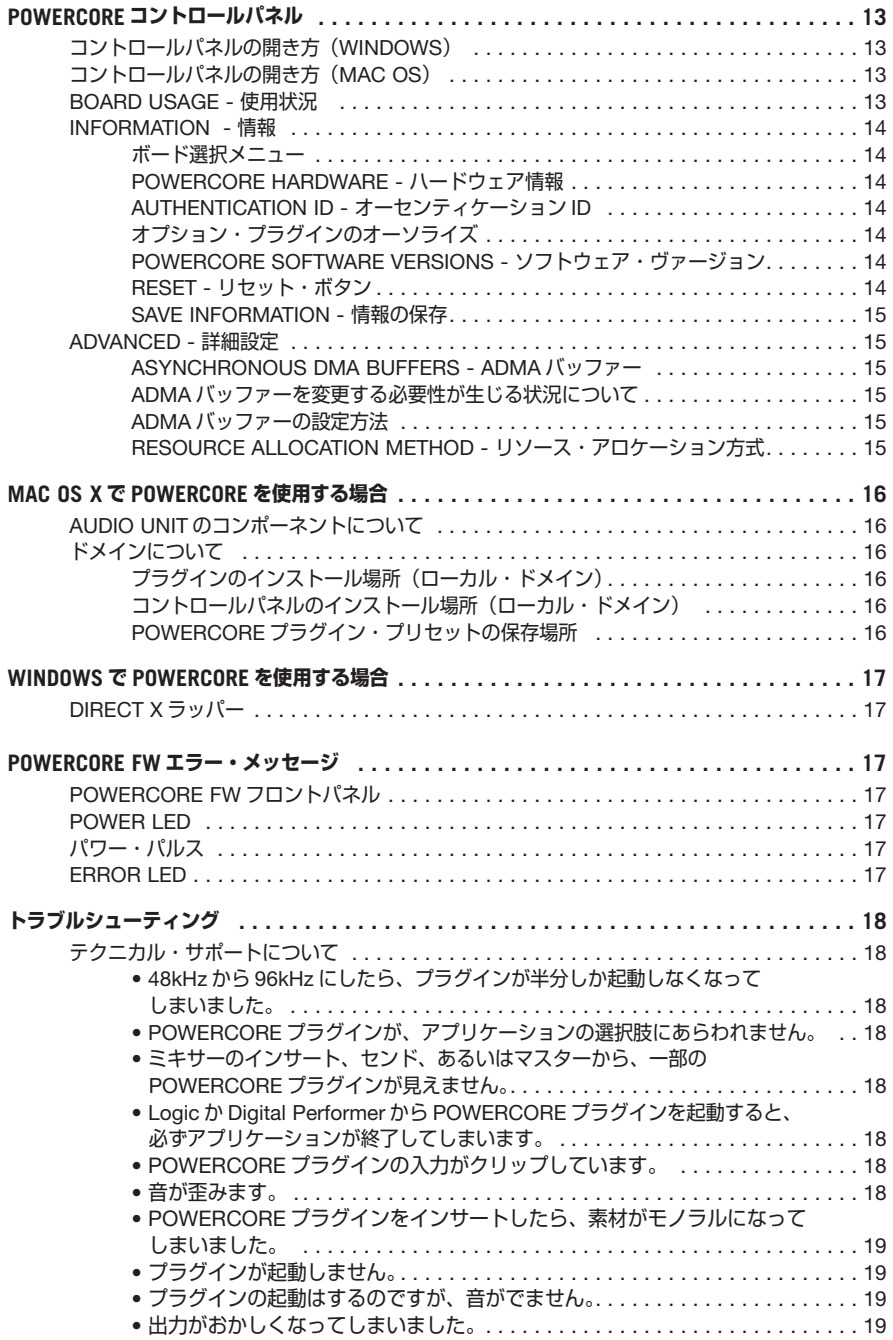

### **海外準拠基準に基づく記載**

本製品は FCC 規格 PART 15 に従って Class B デジタル機器の範囲に適合するための試験に合格 しています。居住地域での設置時に有害な電波干渉から適度に保護するために、この範囲が設け られています。本機器は無線周波エネルギーを発生、使用しており、これを放射することがあり ます。指示どおりに設置、使用しないと無線通信に悪影響を及ぼすことがあります。この無線干 渉が特定の設置方法では生じることがない、という保証はありません。本機器の電源をオン/オ フして、本機器が無線、テレビ受信に干渉を及ぼすことがわかった場合、以下のいずれかの方法 で干渉を除去してください。

- ・ 受信アンテナの方向、位置を変更する。
- ・ 機器と受信機との距離を遠ざける。
- ・ 機器を受信機とは別のコンセントに接続する。

必要に応じて製品取扱店または経験のある無線/ TV テクニシャンにご相談ください。

ご注意:本製品には Class B に適合していることが証明されている機器(コンピュータ入出力機器、 接続端子、プリンター等)のみをご使用ください。また FCC Class B の無線周波放射に関する規 定範囲に適合するためには、シールドケーブルを使用することが必要です。

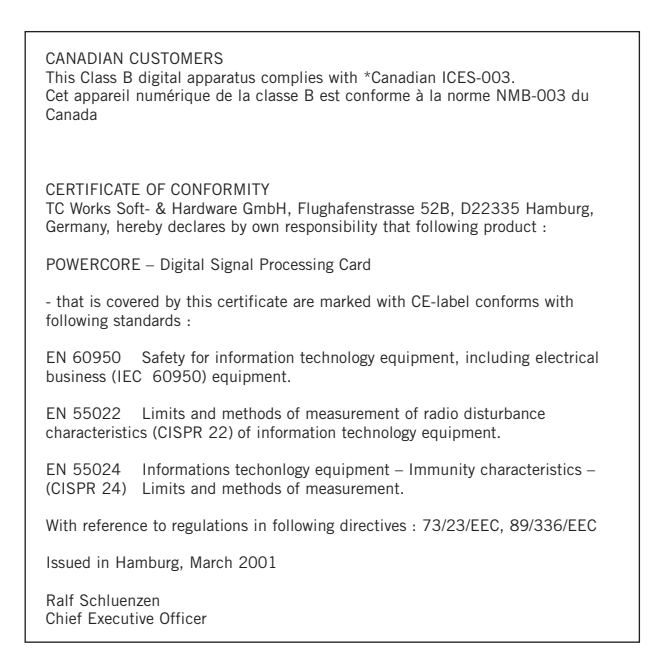

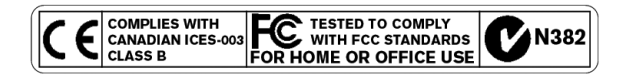

EUROPEAN CONTACT:

TC WORKS FLUGHAFENSTR. 52B D-22335 HAMBURG TEL.: +49.40.531 08 30 FAX: +49.40.531 08 31

### **ハードウェア有限保証**

本製品は技術または素材の欠陥によって生じた故障に対し、購入日より 1 年間の保証をいたし ます。この保証に基づいたクレームはすべて、本製品を購入した国に所在する TC Electronic 輸入代理店またはデンマーク国内の TC Electronic 本社まで直接お送りください。またクレー ムをお送りになる前に、そのクレームに関する RMA 番号をカスタマサポートから取得してくだ さい。

- 本製品は出荷時の箱に入れてしっかり梱包してください。
- 購入時の領収証またはレシートのコピーを同梱してください。
- 郵送費を支払い、小包に保険をかけてください。
- 問題のある症状を記載したメモを同封してください。

保証期間内であれば、部品代・人件費を無料で修理いたします。

本製品のシリアル番号のラベルが外されていない場合、かつ TC 認定のサービス担当者が修理 を行う場合にのみ、この保証は有効です。誤使用、事故、不注意によって生じた損害は保証の 対象になりませんのでご注意ください。検討・検分をもとに保証の有効・無効を決定する独占 的な権利は、各国地域の代理店および TC が保持します。

第三者による、またはその結果による直接的あるいは間接的な損失または損害は、それがいつ どのように生じたとしても、TC 各社はこれに対する責任を一切負いません。

この保証によってお客様には特定の法的権利が与えられます。また本製品を購入使用する国に よっても、その他の権利が与えられる場合があります。

## **ご注意: 本製品が適合する安全基準の申請元による許可なしに本体が変更あるいは改造されている 場合、使用者は機器の使用権利を喪失します。**

日本国内における製品保証につきましては、製品パッケージ同封の保証書にございます製品保証 規定をご参照ください。

# **はじめに**

この度は、POWERCORE をお買い上げいただき、誠にありがとうございます。POWERCORE は、クローズドな環境に終止符を打つ、エキサイティングなコンセプトの製品です。VST と Audio Units 環境におけるシームレスな統合を実現し、ニーズに合わせたシステム構築を可能としならが らも、DSP ベースのメリットといえるパフォーマンスの予測性を提供します。

POWERCORE は、オープンな開発プラットフォームであることも特徴の一つです。SONY、TC HELICON、DSound、WALDORF など、多くのサードパーティー・ディベロッパーが製品を開発 しており、サードパーティーのコミュニティは、急速に成長しています。

ご意見、ご要望があればご遠慮なくお寄せください。皆様からのフィードバックを反映させて、 より優れた製品をお届けします。

それでは TC POWERCORE の提供する機能を存分にお楽しみください。

TC チーム

**ご注意:** TC POWERCORE で使用するプラグインは本システム用に特別に作成され たものが必要です。ネイティブのプラグインは本製品の DSP パワーを活用することは できません。

**本マニュアルで POWERCORE FIREWIRE と POWERCORE PCI に共通した記載 は、「POWERCORE」と記されています。**

# **POWERCORE FIREWIRE 動作環境**

### **MAC OS**

- G3 あるいは G4 機(G4 推奨、CPU アクセラレータは未サポート)
- 最低 256 MB RAM
- Mac OS X(10.2.4、あるいはそれ以降)
- 最低 1 基の空ファイヤーワイヤー・ポート(400 Mbit IEEE 1394)
- 17"カラーモニター(1024x768)以上を推奨
- VST あるいは Audio Units 対応のホスト・アプリケーション(Cubase、Logic、Nuendo、 Spark XL、Live 等)
- ホスト・アプリケーションが対応するサウンド・システム
- マウス等のポインティング・デバイス
- 最低 40MB の空ハードディスク領域
- インターネット接続

### **WINDOWS**

- Pentium III/500 以上
- 最低 256 MB RAM
- 最低 1 基の空ファイヤーワイヤー・ポート(400 Mbit IEEE 1394)
- Windows 2000  $\angle$  XP
- 17"カラーモニター(1024x768)以上を推奨
- VST 対応のホスト・アプリケーション(Cubase、WaveLab、Nuendo、Samplitude、 Sonar、Live 等)
- ホスト・アプリケーションが対応するサウンド・システム
- マウス等のポインティング・デバイス
- 最低 40MB の空ハードディスク領域
- インターネット接続

### **POWERCORE FIREWIRE 仕様**

- $4 \times$  Motorola 56367 DSP  $\diagup$  150 MHz
- 512k Word SRAM (DSP 毎)
- 1 x 266 MHz Motorola 8245 PowerPC
- オンボード 8 MByte SDRAM
- 消費電力:< 10 W(一般)、ピーク最大 20 W
- 動作時環境気温: 0°C ~ 40°C
- 保存時環境気温: -30°C ~ 80°C
- 湿度: 最大 90%(結露時を除く)

警告: POWERCORE FIREWIRE 本体を開けないでください。人体に有害なショックを与えうるパーツが 含まれています。本体内に、使用者がサービス可能なパーツは含まれていません。本体のサービスは、認定 サービスセンターにご連絡ください。POWERCORE FIREWIRE の設置は、通風された、上下に空間の明い ているラックに行ってください。上下をふさがないでください。電気ショックや発火の危険性を防止するため、 雨や湿度にさらさないでください。ツーリング・ラックに設置する場合は、本体の固定をフロントのネジのみ に頼らないでください。運搬による破損や機材の誤動作が確認された場合は、販売店、TC 代理店、あるいは デンマークの TC 本社にご連絡ください。

# **POWERCORE PCI 動作環境**

### **MAC OS**

- G3 あるいは G4 機 (G4 推奨、CPU アクセラレータは未サポート)
- 最低 256 MB RAM
- Mac OS X(10.2.4、あるいはそれ以降)
- 最低 1 基の空フルレンス PCI スロット
- 17"カラーモニター(1024x768)以上を推奨
- VST あるいは Audio Units 対応のホスト・アプリケーション(Cubase、Logic、Nuendo、 Spark XL、Live 等)
- ホスト・アプリケーションが対応するサウンド・システム
- マウス等のポインティング・デバイス
- 最低 40MB の空ハードディスク領域
- インターネット接続

### **WINDOWS**

- Pentium III/500 以上
- 最低 256 MB RAM
- PCI 2.2 基準に準拠する、3.3 ボルト PCI バスを所有したメインボード
- 最低 1 基の空フルレンス PCI スロット
- Windows 2000  $\angle$  XP
- 17"カラーモニター(1024x768)以上を推奨
- VST 対応のホスト・アプリケーション(Cubase、WaveLab、Nuendo、Samplitude、 Sonar、Live 等)
- ホスト・アプリケーションが対応するサウンド・システム
- マウス等のポインティング・デバイス
- 最低 40MB の空ハードディスク領域
- インターネット接続

### **POWERCORE PCI 仕様**

- $4 \times$  Motorola 56362 DSP  $\neq$  100 MHz
- 128 Word SRAM (DSP 毎)
- 1 x 200 MHz Motorola 8240 PowerPC
- オンボード 8 MByte SDRAM
- 消費電力:< 10 W(一般)、ピーク最大 20 W
- 32 ビット 33/66 MHz(自動認識)PCI インターフェイス
- 動作時環境気温: 0°C ~ 40°C
- 保存時環境気温: -30°C ~ 80°C
- 湿度: 最大 90%(結露時を除く)

# **POWERCORE FIREWIRE の接続及びインストール**

# **WINDOWS**

## **ハードウェアの接続**

- 1. 電源を POWERCORE FIREWIRE に接続します。
- 2. 付属のファイヤーワイヤー・ケーブルを、コンピュータの空ポートに接続します。
- 3. ケーブルを、POWERCORE FIREWIRE の空ポートに接続します。
- 4. コンピュータを起動します。
- 5. 付属の POWERCORE FIREWIRE CD-ROM をドライブに挿入します。
- 6. POWERCORE FIREWIRE の電源を導入します。
- 7. コンピュータが新しいハードウェアを検出し、ドライバの位置を指定する様指示されます。
- 8. ドライバの所在に CD-ROM を指定します。
	- a. Windows のハードウェア・アシスタントが自動的に起動しない場合は、スタート・ メニューから「ハードウェアの追加」を選択します(スタート→設定→コントロール パネル)。

## **プラグインのインストール**

- 1. 付属の POWERCORE FIREWIRE プラグインをインストールするには、CD-ROM の Setup.exe をダブルクリックします。
- 2. Welcome 画面が表示されます。Next を選択します。
- 3. 使用ライセンス契約が表示されます。同意する場合は、続行します。
- 4. インストーラは、ホストアプリケーションの VSTPlugIns フォルダを検索します。 そのままでよければ NEXT を押します。異なるフォルダにインストールを行う場合は BROWSE を押し、任意のフォルダを選択します。
- 5. プラグインがインストールされます。FINISH を押すと、インストールが終了します。

# **MAC OS**

## **接続及びインストール**

- 1. 電源を POWERCORE FIREWIRE に接続します。
- 2. 付属のファイヤーワイヤー・ケーブルを、コンピュータの空ポートに接続します。
- 3. ケーブルを、POWERCORE FIREWIRE の空ポートに接続します。
- 4. コンピュータを起動します。
- 5. 付属の POWERCORE FIREWIRE CD-ROM をドライブに挿入します。
- 6. POWERCORE INSTALLER を起動します。
- 7. Welcome 画面が表示されます。CONTINUE(続く)を選択します。
- 8. 使用ライセンス契約が表示されます。同意する場合は、続行します。
- 9. 「お読みください」が表示されます。SAVE AS(保存)を選択し、デスクトップ等に ファイルを保存されることをお勧めいたします。
- 10.「お読みください」を保存したら、続行します。
- 11. インストール画面が表示されます。INSTALL(インストール)を選択します。
- 12. インストールが終了したら、QUIT(終了)を選択します。

# **POWERCORE PCI の取り付け及びインストール**

# **ハードウェアの取り付け(PC & MAC)**

ここではお使いのコンピュータに POWERCORE PCI を取り付ける手順を説明します。以下の 例ではアップル G4 を使用しますが、コンピュータのケースの開け閉め以外、PC でも取り付け の要領は同じです。PCI カードを取り付けたことがない方は、POWERCORE の購入元にご相談 ください。

1. コンピュータをシャットダウンし、電源が OFF にしてから 電源ケーブルを抜きます。

2. 右図のようにラッチを上げてケースを開けます。先に進む 前に、必ず洋服や身体から静電気を除去してください。 (接地用のリストバンドがあればお使いください。)

3. ネジを外し、使用したい PCI スロットのブラインドパネル を取り外します。

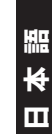

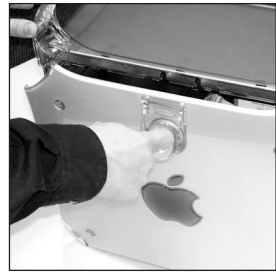

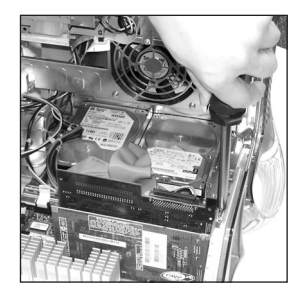

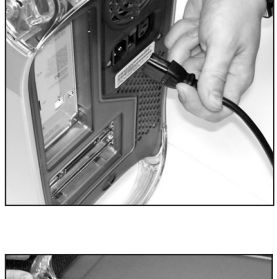

**日本語**

4. カードをゆっくりと挿入します。 スロットにしっかりと装着されていることを確認します。

- 5. コンピュータの移動などによって後でカードがゆるまない様 に、ネジでしっかり締めます。
- 6. ケースを閉じ電源コードを接続します。

- **DIP スイッチ** TC POWERCORE の DIP スイッチは図のように、出荷 納品時のままで調整しないでください。
- 

**警告:** スイッチ番号 4 のみが ON になっているはずです(左からオフ、オフ、オフ オン、オフ、オフ、オフ、オフ)。この設定を変更するとカードが作動しません。 この DIP スイッチは現時点では内部試験用にのみ使用するものです。必ずこの設 定のままでお使いください。**DIP スイッチの設定を変更するとカードを損傷する 恐れがありますのでご注意ください。**

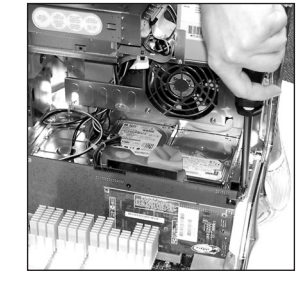

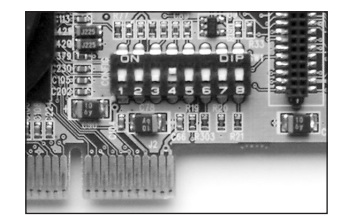

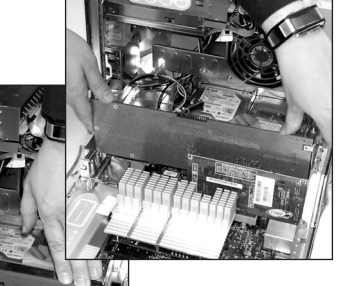

### **POWERCORE ソフトウェア及びプラグインのインストール**

### **WINDOWS**

- 1. CD-ROM の Setup.exe をダブルクリックします。
- 2. Welcome 画面が表示されます。Next を選択します。
- 3. 使用ライセンス契約が表示されます。同意する場合は、続行します。
- 4. インストーラは、ホストアプリケーションの VSTPlugIns フォルダを検索します。 そのままでよければ NEXT を押します。異なるフォルダにインストールを行う場合は BROWSE を押し、任意のフォルダを選択します。
- 5. プラグインがインストールされます。FINISH を押すと、インストールが終了します。

### **MAC OS**

- 1. POWERCORE FIREWIRE CD-ROM をドライブに挿入します。
- 2. POWERCORE INSTALLER を起動します。
- 3. Welcome 画面が表示されます。CONTINUE(続く)を選択します。
- 4. 使用ライセンス契約が表示されます。同意する場合は、続行します。
- 5. 「お読みください」が表示されます。SAVE AS(保存)を選択し、デスクトップ等に ファイルを保存されることをお勧めいたします。
- 6. 「お読みください」を保存したら、続行します。
- 7. インストール画面が表示されます。INSTALL(インストール)を選択します。
- 8. インストールが終了したら、QUIT(終了)を選択します。

# **POWERCORE プラグインを使用するにあたって**

POWERCORE プラグインは、コンピュータの CPU ではなく POWERCORE の DSP で演算を行 う以外は、使用上「通常の」VST / Audio Units プラグインと変わりません。付属のプラグイン は最大 96kHz までのサンプルレートで作動し、VST あるいは Audio Units 対応のホスト・アプリ ケーションで使用できます。

POWERCORE プラグインは、マルチトラック・オーディオやステレオ・マスタリング、そしてヴ ィデオ編集まで、VST あるいは Audio Units に対応している幅広いジャンルのアプリケーションで 使用できます。

# **付属プラグイン**

プラグインの詳細と機能、そして操作法は、インストール CD-ROM に含まれているプラグインの PDF マニュアルをご参照ください。

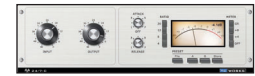

### **24/7·C LIMITING AMPLIFIER**

24/7·C は、ミックスとマスタリングで定番のヴィンテージ機をインス ピレーションに、説得力のあるヴィンテージ・コンプレッションとリミ ッティングを行います。ハードウェアのインターフェイスとサウンドを 忠実に再現することを主眼として開発されており、極上のヴァーチャ ル・ヴィンテージ・サウンドを提供します。インターフェイスは極めて シンプルで、入力を上げることにより、レシオの設定値に応じてリミッ ターがドライブされます。

オリジナルの4ボタン(「同時押し」)モードもご使用いただけます。 24/7·C 独自の機能として、素材に合わせて出力を自動的に合わせるた めの、オート・ゲイン・センシング機能を搭載しています。

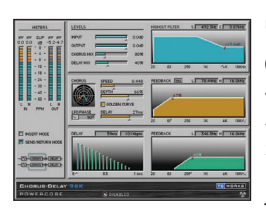

### **CHORUS-DELAY**

CHORUS-DELAY は、TC Electronic の TC 1210 空間エキスパンダ ーをベースとしています。コーラスやフランジャー、スラップ・ディレ イなどのモジュレーション効果を得られます。テンポ・ベースでの作業 を行う場合に必需となる、ディレイタイムの BPM 入力が可能となりま した。CHORUS-DELAY は、Pro Tools HD に対応した TC TOOLS TDM バンドルにも含まれています。

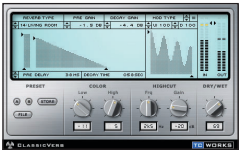

### **CLASSIC VERB**

CLASSICVERB は、リッチで独特なテキスチャーを特徴とするハード ウェアのサウンドをベースとしたリバーブです。忠実な残響音の生成を 目的とした MEGAREVERB とは根本的に異なる音色デザインが施され ており、コンピュータ・ベースの作業に新しい選択肢を提供します。

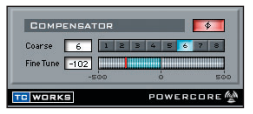

### **COMPENSATOR**

アプリケーションがプラグイン・レーテンシーの自動補正機能を備えて いない場合に、タイミングをそろえるためのプラグインです。COMPEN-SATOR は、POWERCORE の DSP は消費しません。このプラグイン を使用する場合は、PDF マニュアルをご一読されることを強くお勧め いたします。

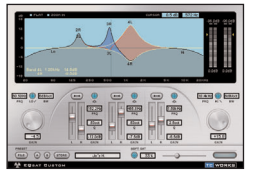

### **EQSAT CUSTOM**

EQSAT CUSTOM は、TC Electronic 社の Finalizer に搭載されてい るアルゴリズムを採用した、マスタリング・クオリティの EQ です。3 系統のステレオ・パラメトリック EQ とローシェルフ/ハイシェルフで 計 5 バンドの構成で、汎用性の高いクリーンなサウンドを特徴として います。

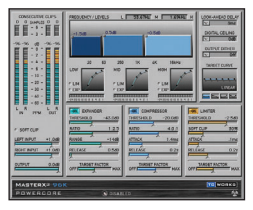

#### **MASTER X3**

MASTER X3 は、エキスパンダー、コンプレッサー、リミッターのダイ ナミクス処理を 3 バンドで実現するマスタリング用のプラグイン。最終 段階に施すプラグインに相応しい音質を誇る MASTER X3 のマルチバ ンド・ダイナミクス処理は、音量と音圧の両面から周波数バランスを整 えます。

MASTER X3 は、高品位なアンコレレーテッド・ディザーも搭載し、マ スタリングの複数の処理を一つの行程に統合します。

MASTER X3 は、全体の特性を方向づけるための「ターゲット・カー ブ」機能の搭載により、目的のサウンドをより素早く得られます。バン ド間の設定の相互関係の調節は、「ターゲット・ファクター」で行える ため、シンプルなパラメータ構成でパワフルな処理が行えます。

さらに、ソフト・クリップ機能も搭載。目的に応じて、アナログ・ライ クな質感を加えることができます。

MASTER X3 は、Pro Tools HD に対応した TDM 版もリリースされて います。

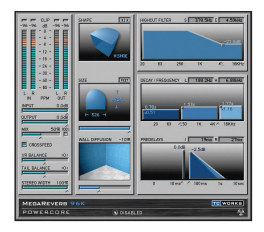

#### **MEGAREVERB**

MEGAREVERB は、TC の特徴的な質感を継承したリバーブです。TC Electronic M5000 に搭載されている Core 1 と 2 アルゴリズムのテクノ ロジーをベースにしながらも、減衰成分においては、より新しい技術を 採用しています。

MEGAREVERB は、Pro Tools HD に対応した TC TOOLS TDM バン ドルにも含まれています。

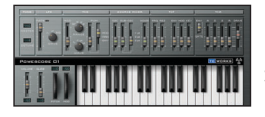

### **POWERCORE 01**

POWERCORE 01 は、モノシンセの名機をエミュレート。CPU に負 荷をかけることなく、シングル・オシレータながら攻撃的なリードやフ ァットなベース音をつくりだします。

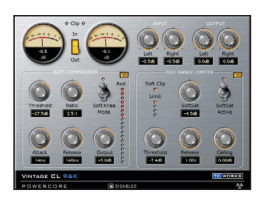

### **POWERCORE CL**

TC VINTAGE CL は、VOICESTRIP や 24/7·C とは異なるコンプレッシ ョンを行います。その特性は、高い汎用性を特徴とする、業界標準の アナログ機をエミュレートしています。

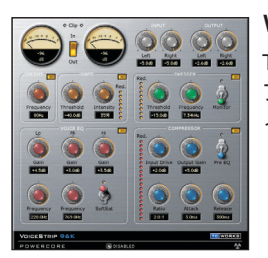

### **VOICESTRIP**

TC VOICESTRIP は、ヴォイスの処理に特化したチャンネル・ストリッ プで、コンプレッサー/ディエッサー/ヴォイス EQ /ローカット・フ ィルター/ゲートを統合しています。

**活用法**

### **バッファー設定**

オーディオ・バッファーは、256 ~ 2048 サンプルに設定することをお勧めいたします(バッファ ーの設定は、通常ホスト・アプリケーションの I/O 設定画面から行えます)。原則として、バッフ ァーの設定値が大きい程、POWERCORE プラグインが DSP とコンピュータの CPU に与えるパ フォーマンスのオーバーヘッドが低くなります。POWERCORE は、1024 サンプルのバッファー 設定で最善のパフォーマンスを得られる様にオプチマイズされています。POWERCORE が正しく 作動する最小のバッファー設定は、128 サンプルです。

### **DISABLED - プラグインのディスエーブル**

POWERCORE プラグインの DISABLED インジケーターが点灯している、あるいは画面に DISABLED と表示されている状態は、DSP が確保できないためにプラグインがバイパスされてい ることを示します。この状態は、サンプルレートを変更したり、起動しているプラグインが POWERCORE の DSP 容量を超えた場合に生じます。プラグインがディスエーブル状態になると プラグインはバイパスされます。パラメータやプリセット選択等の操作自体は行えます。

MegaReverb をインサートした際にこのエラーが生じたとします。この場合、次のエラーが表示 されます:「The following error occurred with the POWERCORE Effect 'MegaReverb': The POWERCORE does not have enough free DSP resources available to load the Plug-in.」 (POWERCORE エフェクト'MegaReverb'で次のエラーが生じました: POWERCORE は、プラ グインをロードする DSP リソースが足りません。)続いて、ディスエーブルされたプラグイン自体 にもそのステータスが表示されます。

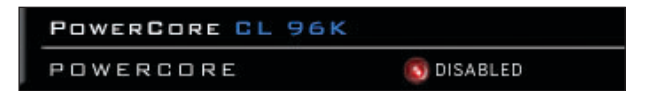

**図 1:** 多くのプラグインは、ディスエーブルされた際に点灯するインジケーターが搭載しています。 EQSAT Custom / 24/7·C / CLASSICVERB 等のプラグインでは、画面上に直接 DISABLED と表示されます。

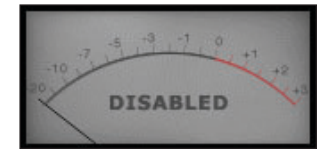

**図 2:** 24/7·C では、メーターのバックライトが消えて、DIS-ABLED と表示されます。

#### **96 kHz 処理**

POWERCORE プラグインは、96kHz に対応しています。原則として、サンプルレートは高い程 DSP への負荷は高くなります。サンプルレートが倍になると DSP への負荷も倍となり、例えば 48kHz で DSP の 50% を消費するプラグインは、96kHz では DSP の 100% を消費します。 特定のプラグインがサンプルレート自体に対応していない場合は、そのサンプルレートでプラグイ ンを起動した段階でディスエーブルされます。この場合は、プラグインの対応するサンプルレート に変更します。

# **レーテンシー**

#### **レーテンシーとは?**

一般用語としての「レーテンシー」は遅延を意味します。POWERCORE プラグインでは、処理した 信号をホスト・アプリケーションに戻すまでに若干の遅れが生じます。ほとんどのアプリケーションは この遅延を自動的に補正する機能を備えています。

これは、プラグインがホスト・アプリケーション側に遅延の量を報告することにより、ホスト・アプリ ケーション側がプラグインにその分だけオーディオの再生をあらかじめ早めることによって、プラグイ ンの出力段階においてタイミングがそろう機能です。

一部のアプリケーションは、プラグイン・レーテンシーの自動補正機能を備えていません。この場合 は、付属の COMPENSATOR プラグインを使用することにより、プラグイン・レーテンシーの補正を 行えます。具体的な手順につきましては、COMPENSATOR の PDF マニュアルをご参照ください。

#### **ノー・レーテンシー・モード**

POWERCORE プラグインは、ノー・レーテンシー・モードのオプションを搭載しています。このモ ードを選択するには、プラグインの下にある POWERCORE ロゴをクリックします。ロゴが赤く点灯 します。

このモードでは、プラグイン・レーテンシーを回避できます。ただし、その代償として CPU に極めて 高い負荷をかけるため、通常は使用しないことをお勧めいたします。POWERCORE のシンセサイザ ーをリアルタイムで演奏したい場合、あるいはリバーブをレコーディング時のモニター系統に使用した い場合などに使用できます。

### **マスターフェーダーのレーテンシー**

POWERCORE プラグインのマスター・トラックで使用する場合は、最終的な音に一括してレーテン シーが生じるため、通常はレーテンシーは問題となりません。

# **POWERCORE コントロールパネル**

POWERCORE コントロールパネルは、コンピュータに装着あるいは接続した POWERCORE に関するすべての情報を収集、モニターするためのソフトウェアです。コントロールパネルは 3 つのページで構成され、それぞれカードの使用状況、情報、詳細設定を表示します。

## **コントロールパネルの開き方(WINDOWS)**

Windows 環境の場合、POWERCORE コントロールパネルはスタート→設定→コントロールパネ ル→ POWERCORE にございます。

## **コントロールパネルの開き方(MAC OS)**

Mac OS 環境の場合、POWERCORE コントロールパネルはドック:システム初期設定→その他→ POWERCORE にございます。

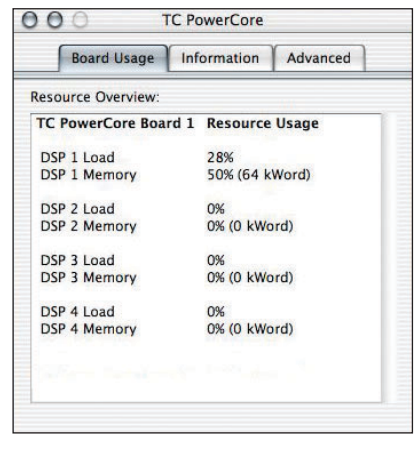

# **BOARD USAGE - 使用状況**

Board Usage タブをクリックすると、PowerCore が搭載する DSP それぞれの消費率と、メモリー消費 が表示されます。

複数の POWERCORE を装着あるいは接続している 場合、ボード毎にそれぞれの使用状況が表示されま す。

*NOTE: POWERCORE* の *PowerPC* チップはミキシ ング/ルーテシング/システムレベルの演算のみを行 うため、使用状況は表示されません。

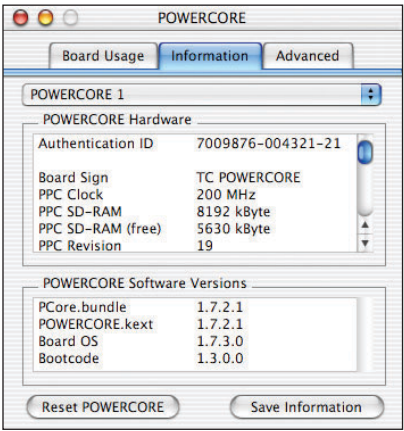

# **INFORMATION - 情報**

Information タブをクリックすると、POWERCORE についての技術情報が表示されます。

## **ボード選択メニュー**

複数の POWERCORE を装着あるいは接続している 場合、上部のドロップダウン・メニューで、ボードを 選択します。

その下の表示は、2 つのセクションにわかれています。

## **POWERCORE HARDWARE - ハードウェア情報**

PowerPC についての情報や RAM 等、POWER-CORE ハードウェアについての情報が表示されます。

## **AUTHENTICATION ID - オーセンティケーション ID**

オーセンティケーション ID は、シリアルナンバーとボード ID から構成されます。この数字のコン ビネーションはボード毎に異なり、POWERCORE の登録に必ず必要となります。POWERCORE を登録すると、MASTER X3 がダウンロード可能となります。

## **オプション・プラグインのオーソライズ**

Assimilator、Master X5、SurroundVerb、DSound VL2 など一部のオプション・プラグインは、 ソフトウェアの登録時に指定したオーセンティケーション ID を持った POWERCORE 本体が装着 あるいは接続されている場合にのみ起動する形式をとっています。

### **POWERCORE SOFTWARE VERSIONS - ソフトウェア・ヴァージョン**

POWERCORE のドライバー等、ソフトウェアのヴァージョンを表示します。この情報は通常必要 となりませんが、テクニカルサポートを受ける際に確認させていただく場合がございます。

### **RESET - リセット・ボタン**

装着あるいは接続されている POWERCORE をリセットします。起動中の全てのプラグインは、 終了しますので、ホスト・アプリケーションでセッションが開かれている場合は、一度保存を行い セッションを閉じた後でリセットを行います。

### **SAVE INFORMATION - 情報の保存**

POWERCORE のシステム情報をテキストファイルに保存します。メール等でのテクニカルサポー トを受ける際に、電子メールにてこのファイルをお願いする場合がございます。

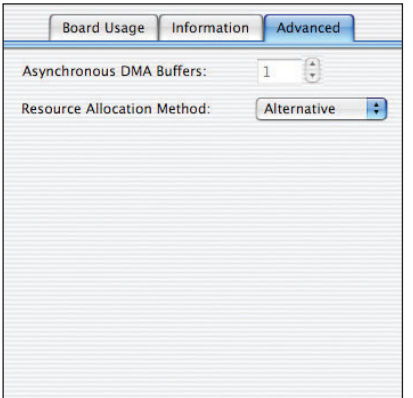

# **ADVANCED - 詳細設定**

Advanced タブをクリックすると、POWERCORE の詳細な設定が行えます。

### **ASYNCHRONOUS DMA BUFFERS - ADMA バッファー**

POWERCORE プラグインのバッファー設定を行います。通常は、この設定は 1 のままで使用し ます。この数値を上げると CPU パフォーマンスが向上しますが、プラグイン・レーテンシーが増 加します。

### **ADMA バッファーを変更する必要性が生じる状況について**

通常、ADMA バッファーは 1 の設定で使用します。

SoundBlaster など ASIO ドライバーの存在しない I/O デバイス、または MME ドライバーのサウ ンドカードは、多くの場合、非常に大きいバッファーサイズを使用します。この状況は、ホストア プリケーション側で、I/O ドライバーと POWERCORE プラグインで異なるバッファーサイズを適 用するために、CPU への負荷が高くなってしまいます。

### **ADMA バッファーの設定方法**

ホストアプリケーションの CPU メーターを開き、POWERCORE プラグインを起動します。次に、 POWERCORE コントロールパネルを開きます。プラグインを追加する毎に CPU メーターが CPU 消費量の 1% 程増加する程度まで、ADMA バッファーを調節します。尚、ADMA バッファーの値 を変更する度に、すでに開いている POWERCORE プラグインは全て OFF にしてください。その 後に再度プラグインを ON にした時点で、新しい ADMA バッファーの設定が反映されます。

## **RESOURCE ALLOCATION METHOD - リソース・アロケーション方式**

POWERCORE のプラグインを起動する際にリソースのアロケーションを行う方式を、2 種類から 選べます。

96kHz で作業する場合、あるいは小さい I/O バッファー設定を使用する場合は、ALTERNATIVE を選択します。

低いサンプリングレートで多くのプラグインを使用する場合は、STANDARD を選択します。

# **MAC OS X で POWERCORE を使用する場合**

POWERCORE は、OS X の VST と Audio Units に対応しています。OS X では、POWERCORE プラ グインは常に同じ場所にインストールされます。この方式は、シーケンサーと波形編集のアプリケー ションを併用する場合など、複数のアプリケーションで同じプラグインを使用した場合に、大きい利 便性をもたらします。

POWERCORE プラグインの Audio Units 対応につきましては、VST プラグインを Audio Units フォ ーマットに適合させるためのアダプターを使用しています。Logic 等の Audio Units 対応ホスト・ア プリケーションでは、プラグインは通常の Audio Units プラグインとして作動します。この Audio Units のラッパーは、SONY、Waldorf、TC Helicon 等のサードパーティー製 POWERCORE プラグ インでも使用できます。

*NOTE:* 本マニュアルの執筆時には、*OS X* の *MAS* には対応していません。*Audio Units* 版をご使用く ださい。

### **AUDIO UNIT のコンポーネントについて**

一つの Audio Unit は、オーディオ処理やグラフィック・インターフェイスなどが別個のモジュールと して存在する、コンポーネントの集合体です。Audio Units のプラグインは、Components フォルダ に、フォルダとして表示されます。

### **ドメインについて**

OS X はネットワーキングを想定した構造を持ち、「ドメイン」という観念が存在します。POWERCORE プラグインは、ローカル・ドメイン、あるいはユーザー・ドメインのいずれかにインストールされま す。ローカル・ドメインでは、複数のユーザを使用できます。

POWERCORE のプラグイン自体はローカル・ドメインにインストールされ、プリセットはソフトウ ェアをインストールした人のユーザー・ドメインにインストールされます。プラグインは VST と Audio Units プラグイン両方としてインストールされます。

**重要:** *Logic***、***Digital Performer***、***Final Cut Pro* **など、***VST* **非対応で** *Audio Units* **対応のアプリ ケーションを使用する場合、***VST* **と** *Audio Units* **プラグイン・フォーマットが両方システム上に存 在している必要があります。**

## **プラグインのインストール場所(ローカル・ドメイン)**

OS X / Library / Audio / Plug-Ins / Components OS X / Library / Audio / Plug-Ins / VST

### **コントロールパネルのインストール場所(ローカル・ドメイン)**

OS X / Library / Audio / Plug-Ins / Components

### **POWERCORE プラグイン・プリセットの保存場所**

OS X / User Name / Library / Application Support / POWERCORE / Presets

# **WINDOWS で POWERCORE を使用する場合**

Windows の環境で POWERCORE プラグインを使用するには、POWERCORE プラグインを VST プラグインと同じ場所にインストールする必要があります。インストーラは、インストール時に該 当するフォルダを自動的に検索します。

例:

Programs / Steinberg / VSTPlugIns / POWERCORE Programs / Emagic / Logic Audio Platinum / VSTPlugIns / POWERCORE

## **DIRECT X ラッパー**

一部の Windows ソフトウェアは、VST の代わりに DirectX プラグイン・フォーマットを採用して います。POWERCORE は、DirectX に直接対応していません。Sonar などの DirectX アプリケー ションで POWERCORE を使用するには、Cakewalk 社の VST-DX Adapter 等が必要となります。こ のソフトウェアは、Cakewalk 社のウェブサイトから有償で入手できます。

TC は DirectX をサポートしていないため、DirectX ラッパーをご使用の場合のお問い合わせにはお 答えできません。対応状況等につきましては、ラッパーの開発元にお問い合わせください。

# **POWERCORE FW エラー・メッセージ**

## **POWERCORE FW フロントパネル**

フロントパネルのパワー・パルスと LED は、本体の動作状況のインジケーターとして作動します。

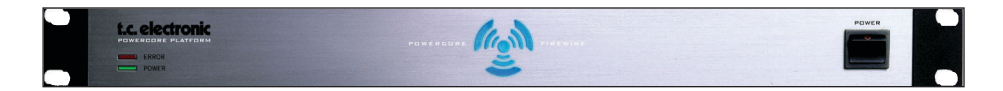

### **POWER LED**

電源 ON 時に点灯します。

### **パワー・パルス**

ブート中、パワー・パルスは最大の輝度で点灯し、その後プラグインが起動されるまでパルスしま す。プラグインが起動した場合は、パワー・パルスは一回光ります。初めのプラグインが起動した 時点でパルスは点灯に変わります。POWERCORE がクラッシュした場合は、パワー・パルスが一 度光り、その後に光が消えます。

### **ERROR LED**

本体に異常が生じた場合に点灯します。

# **トラブルシューティング**

## **テクニカルサポートについて**

テクニカルサポートを必要とする場合、まずは www.tcelectronic.co.jp をご参照いただくことをお勧 めいたします。最新のサポート情報や PDF 書類などがご参照いただけます。

英文にご抵抗のないには、www.tcelectronic.com 内にある TC Support Interactive をお勧めいたし ます。製品別、あるいはキーワード検索で最新のサポート情報を入手できます。

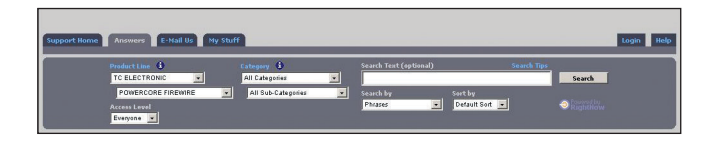

### **48kHz から 96kHz にしたら、プラグインが半分しか起動しなくなってしまいました。**

これは、正常な動作です。サンプルレートを倍にした場合は、DSP の消費量も倍となります。

### **POWERCORE プラグインが、アプリケーションからの選択肢にあらわれません。**

プラグインが正しく VST / AudioUnit プラグイン・フォルダにインストールされているかをご確認く ださい。一部のプラグインのみが見えない場合は、次の項目をご参照ください。

## **ミキサーのインサート、センド、あるいはマスターから、一部の POWERCORE プラグインが見えませ ん。**

他の VST / Audio Unit プラグイン同様、POWERCORE プラグインはいくつかのヴァージョンが存在 します(mono/mono、mono/stereo、stereo/stereo)。ホストアプリケーションとプラグインの組 み合わせによっては、インサートやセンドなどでは表示されるプラグインが制限されている場合があり ます。

## **Logic か Digital Performer から POWERCORE プラグインを起動すると、必ずアプリケーションが終 了してしまいます。**

Logic や Digital Performer など、VST 未対応で Audio Units 対応のアプリケーションを使用する場 合でも、VST と Audio Units プラグイン・フォーマットが両方システム上に存在している必要がありま す。システムから VST Plug-Ins フォルダを消去すると、POWERCORE プラグインの Audio Unit 版は 正しく起動しません。この様に一部のファイル/フォルダが欠けている場合は、再インストールをし てください。

## **a. POWERCORE プラグインの入力がクリップしています。**

### **b. 音が歪みます。**

POWERCORE プラグインの入力ピークが 0dBFS 以内に収まる様にレベルを設定してください。

**18 / POWERCORE**

### **POWERCORE プラグインをインサートしたら、素材がモノラルになってしまいました。**

POWERCORE プラグインは、入出力フォーマットによって異なるヴァージョンが用意されている ものがあります。プラグインによっては、mono/mono ・ mono/stereo ・ stereo/stereo と、3 種類用意されているものもあります。プラグインを選択時に、同じ名称のプラグインが複数選択で きる状態にある場合は、入出力のフォーマットが正しいことをご確認ください。ステレオの素材に 対して mono/stereo を使用すると、入力段で素材がモノにサミングされます。

### **a. プラグインが起動しません。**

## **b. プラグインの起動はするのですが、音がでません。**

プラグインのオーソライズに問題がある可能性があります。まず、付属プラグインでこの現象が出 た場合は、一度プラグインの再インストールをお試しください。症状が改善されない場合は、テク ニカルサポートにご連絡ください。

オプションの POWERCORE プラグインでは、購入したプラグインを自由にバックアップできる 代わりに、他の POWERCORE のシステムにインストールしても正しく作動しません。多くのオ プションの POWERCORE プラグインは、特定の POWERCORE が装着あるいは接続されている 場合にのみ起動する様に設計されています。オプションの POWERCORE プラグインが正しく起 動しない場合は、プラグインの開発元にご相談ください。

## **出力がおかしくなってしまいました。**

POWERCORE が正しく作動する最低の I/O バッファーは 128 サンプルです。ホストアプリケー ションの I/O バッファー設定をご確認下さい。POWERCORE は、1024 サンプルの設定において 一番ホストへの負荷が少ない様に設計されています。